Цикл презентаций «ООП на Delphi» посвящен объектно - ориентированному программированию с использованием одной из самых распространенных систем быстрой разработки приложений - Delphi

Используя данный учебный курс, можно самостоятельно овладеть основами объектно ориентированного программирования на Delphi. Для расширения Ваших знаний к курсу приложен ряд учебных пособий и справочников по Delphi

### Цикл содержит 13 презентаций:

ООП на Delphi - 1: Знакомство с системой программирования Borland Delphi. Объекты (компоненты) и их свойства и методы

- ООП на Delphi 2: Первая программа на Delphi, сохранение и компиляция
- ООП на Delphi 3: Программное изменение свойств объектов
- **ООП на Delphi 4:** Условия в Delphi. Создание простого теста
- ООП на Delphi 5: Элементы ввода и вывода информации. Обработка исключений
- **ООП на Delphi 6:** Заставка программы и элемент таймер
- **ООП на Delphi 7:** Программируем свою игрушку
- **ООП на Delphi 8:** Меню программы, панель статуса, диалоги

### ООП на Delphi – 9: Создаем свой текстовый редактор

- ООП на Delphi 10: Базы данных на Delphi
- **ООП на Delphi 11:** Калькулятор на Delphi. Обработка исключительных ситуаций
- **ООП на Delphi 12:** Создаем тестирующую систему
- ООП на Delphi 13: Графика на Delphi

Delphi использует язык программирования Объект Паскаль, поэтому лучше сначала изучить обычный Паскаль и поработать в ТурбоПаскале, а затем и переходить к Delphi - перейти будет очень просто, т.к синтаксис языка остается неизменным.

Изучение ООП на Delphi желательно проводить в старших профильных классах – количество часов, отводимое на информатику там вполне достаточно для освоения основ ООП на Delphi

**Объектно – ориентированное программирование на**

# **Borland DELPHI - 9**

@ Краснополянская школа № 1 Домнин Константин Михайлович 2006 год

### **DELPHI - 9**

### **ǵа этом уроке:**

 Мы научимся использовать стандартные диалоги и создадим свой текстовый редактор

### **Вопросы:**

- 1. Использование стандартных диалогов
- 2. Создаем текстовый редактор

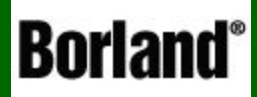

## Использование стандартных диалогов

Объектно – ориентированное программирование на ФЕСРНІ - 9

 Среда разработки Delphi содержит несколько компонент для организации стандартных диалогов для открытия, поиска, сохранения, выбора шрифтов, настройки печати и т.д.(все эти диалоги мы хорошо знаем, работая с операционной системой Windows)

 Рассмотрим некоторые, наиболее часто применимые диалоги, и способы их использования

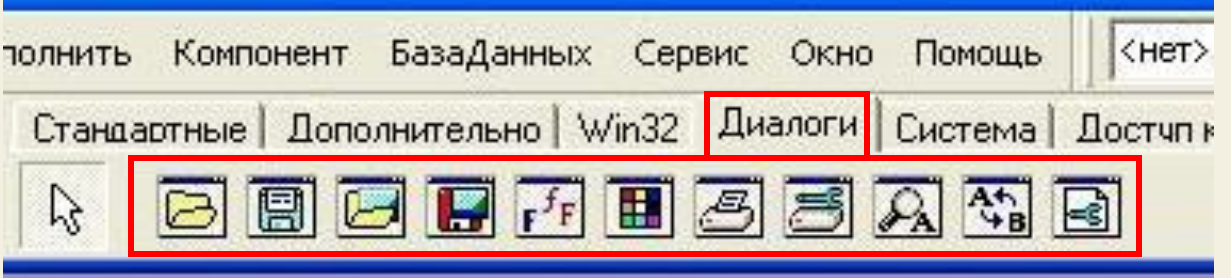

 Компоненты для организации диалогов находятся на вкладке ДИАЛОГИ, и все они являются НЕВИЗУАЛЬНЫМИ, т.е. не видны на форме (вспомните компонент таймер)

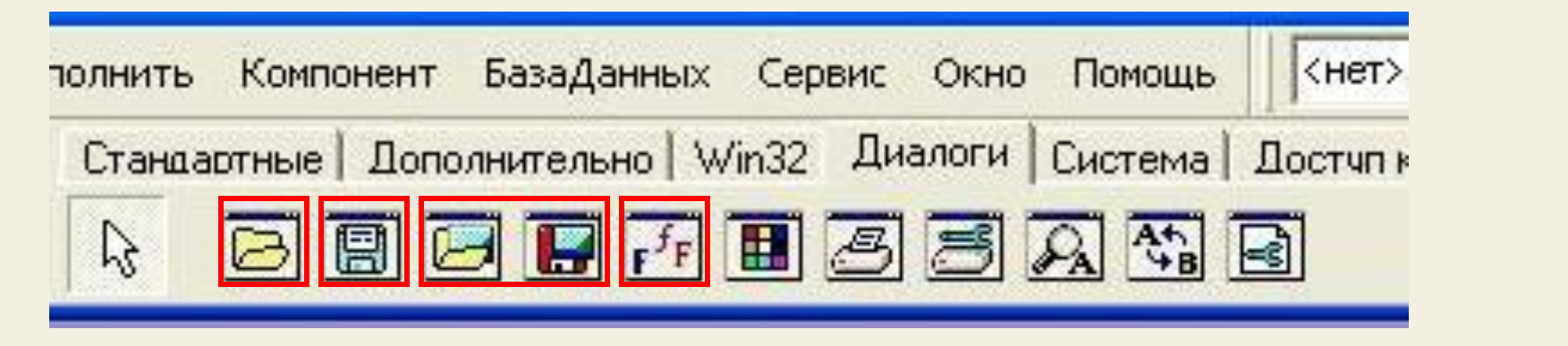

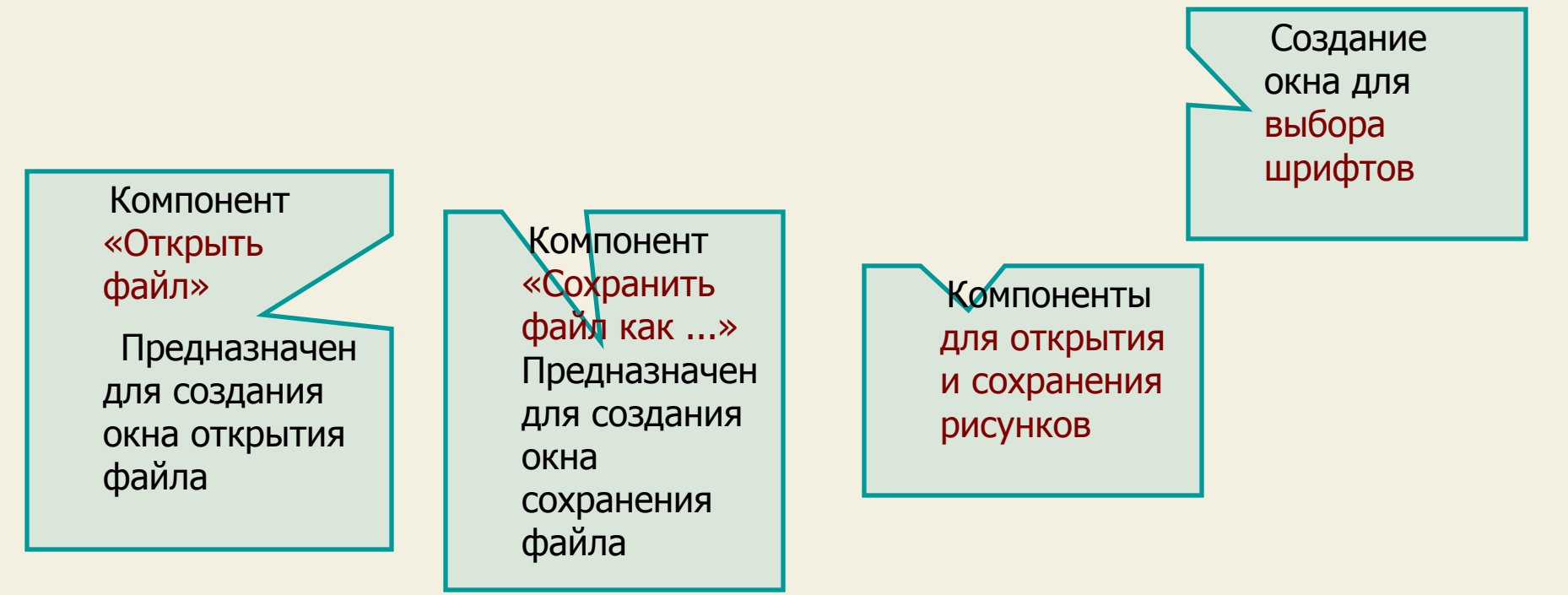

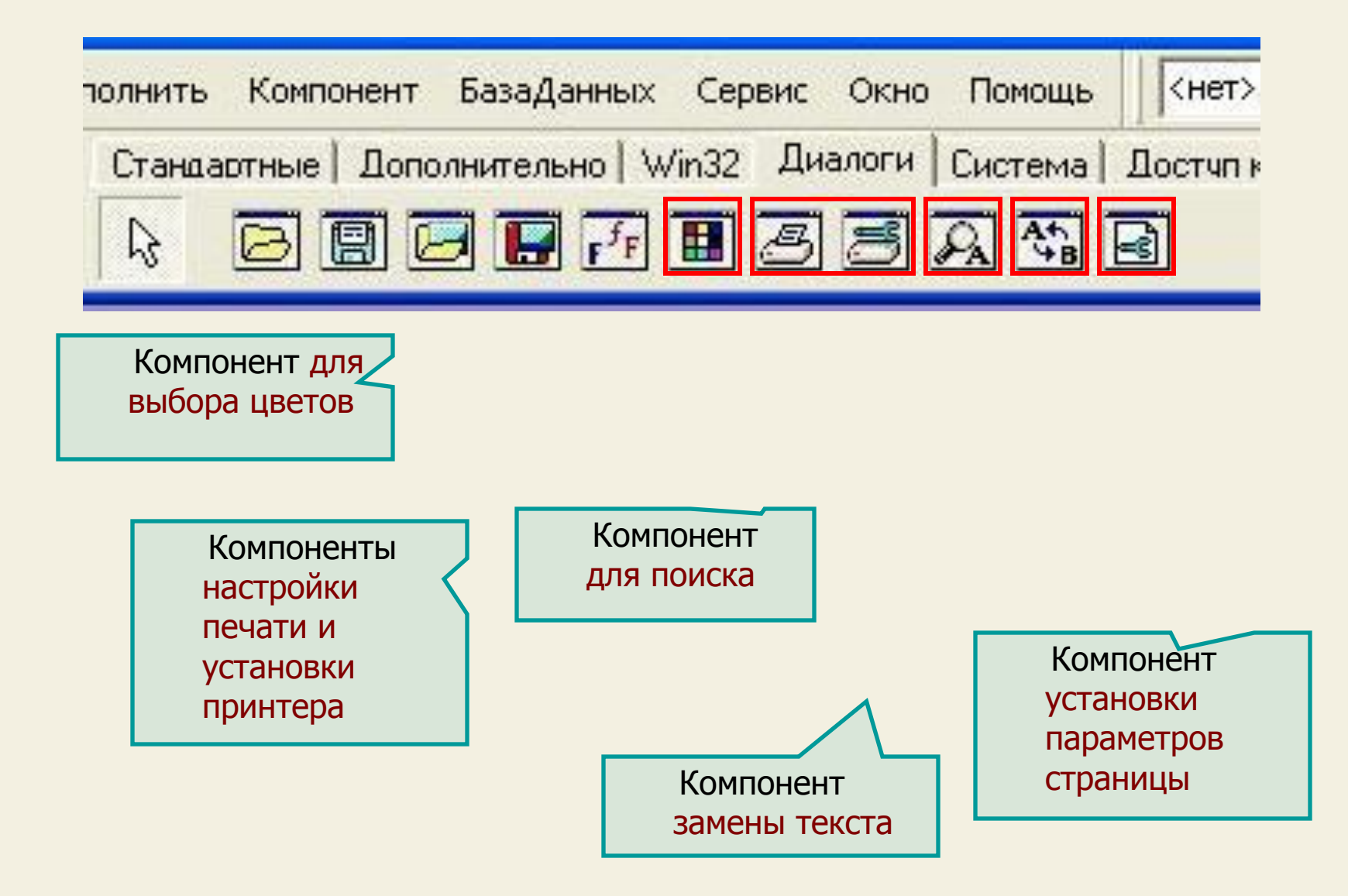

 Как и все объекты Delphi, компоненты организации стандартных диалогов имеют свои свойства и методы

 Рассмотрим свойства компонента OpenDialog и его использование, остальные компоненты имеют с ним много общего

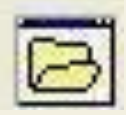

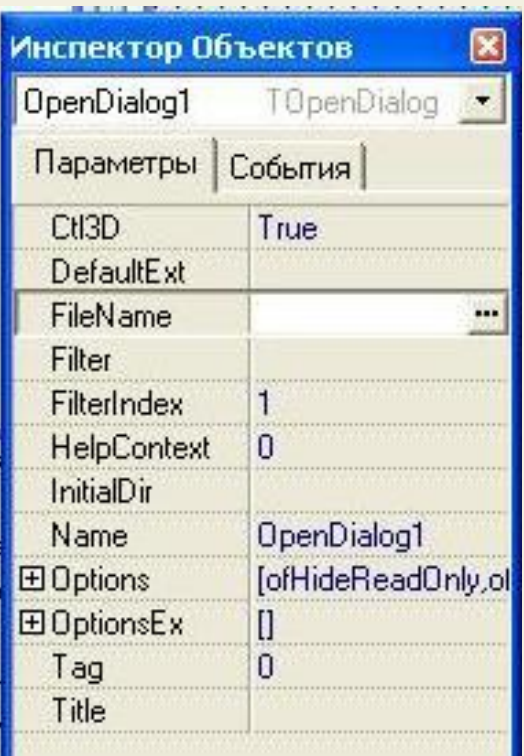

Основные свойства:

- 1) FileName (выбранный пользователем файл)
- 2) Filter (позволяет выбрать нужный тип файлов)
- 3) DefaultExt (расширение файла по умолчанию)

 4) InitialDir (начальный каталог в момент открытия диалога)

 5) Options (куча различных опций для диалогового окна)

 Рассмотрите внимательно набор свойств компонента OpenDialog в инспекторе объектов, при этом используйте справочник А.Я. Архангельского, приложенный к курсу

Основной метод, которым производится обращение к любому диалогу — **Execute**

Стандартное обращение к диалогу имеет вид:

**if** <имя компонента-диалога>**.Execute then**

<операторы, использующие выбор пользователя>;

Рассмотрим применение **OpenDialog** и **SaveDialog** на простом примере:

 Создадим форму, на которой будет компонент Memo и кнопки ОТКРЫТЬ (для открытия файла в Memo) и СОХРАНИТЬ (для сохранения содержимого Memo в каком-то файле)

### **ШАГ1**

Создадим форму и поместим на нее: Memo для отображения текста (файла) Компоненты OpenDialog и SaveDialog Три кнопки: ОТКРЫТЬ, СОХРАНИТЬ, ВЫХОД

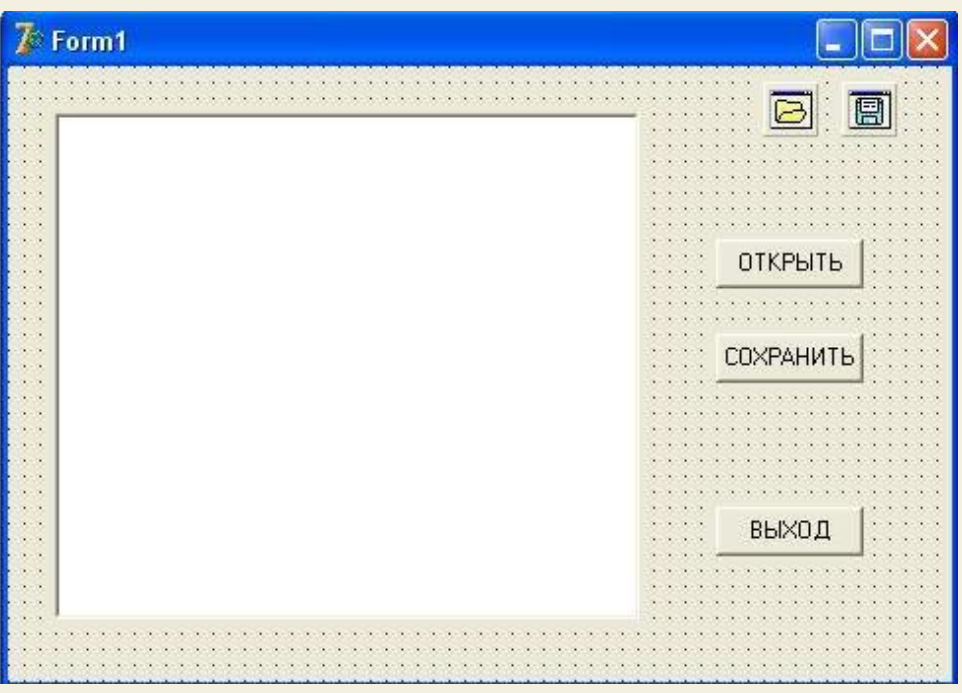

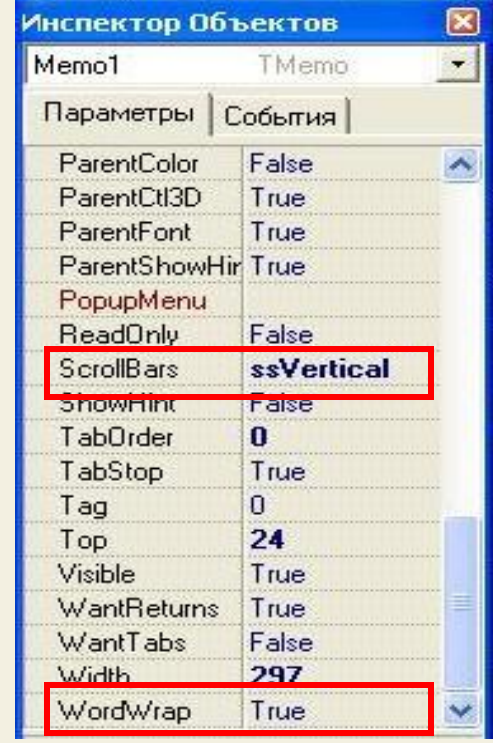

 Для компонента **Memo** установим :

- свойство **Scrollbars ssVertical** (чтобы в Memo была вертикальная полоса прокрутки)
- свойство **WordWrap True** (разрешим перенос слов в Memo)

### **ШАГ 2** Запишем код кнопок:

```
procedure TForm1.Button1Click(Sender: TObject);
begin
if OpenDialog1. Execute then
 begin
 FName := OpenDialog1.FileName;
  Memo1.Lines.LoadFromFile(FName);
 end
end:
procedure TForm1.Button2Click(Sender: TObject);
begin
 SaveDialog1. FileName := FName;
if SaveDialog1. Execute then
```
### begin

```
FName := SaveDialog1.FileName;
Memol.Lines.SaveToFile(FName);
end;
```
### end:

procedure TForm1.Button3Click(Sender: TObject); begin close end:

### Кнопка **ОТКРЫТЬ**

 Этот оператор вызывает диалог, проверяет, выбрал ли пользователь файл (если выбрал, то функция **Execute** возвращает **true**), после чего имя выбранного файла (**OpenDialog1.FileName**) сохраняется в переменной **FName** и файл загружается в текст **Memo1** методом **LoadFromFile**

 Но для того, чтобы процедура работала, нужно объявить строковую переменную **FName**

```
var
 Form1: TForm1:
 FName: string;
implementation
```

```
procedure TForm1.Button1Click(Sender: TObject);
begin
if OpenDialog1. Execute then
begin
 FName := OpenDialog1.FileName;
 Memo1.Lines.LoadFromFile(FName);
 end
end:
procedure TForm1.Button2Click(Sender: TObject);
begin
 SaveDialog1. FileName := FName;
if SaveDialog1. Execute then
begin
```

```
FName := SaveDialog1.FileName;
Memol.Lines.SaveToFile(FName);
end:
```
### end:

procedure TForm1.Button3Click(Sender: TObject); begin close end:

### **ШАГ 2** Запишем код кнопок: Видения **Кнопка СОХРАНИТЬ**

 Первый из этих операторов присваивает свойству **FileName** компонента **SaveDialog1** запомненное имя файла. Это имя по умолчанию будет предложено пользователю при открытии диалога

### **ǹохранить как....**

Следующий оператор открывает диалог и, если пользователь выбрал в нем файл, запоминает новое имя файла и сохраняет в файле с этим именем текст компонента **Memo1**

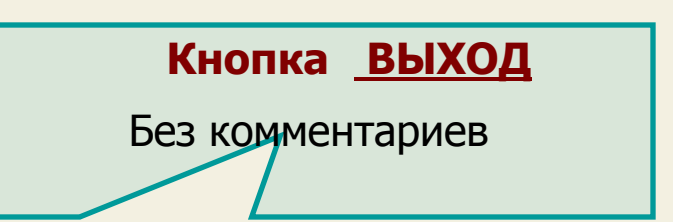

l

**ШАГ 3** Для компонента **OpenDialog1** установим фильтр на типы **файлов и расширение открываемых файлов по умолчанию**

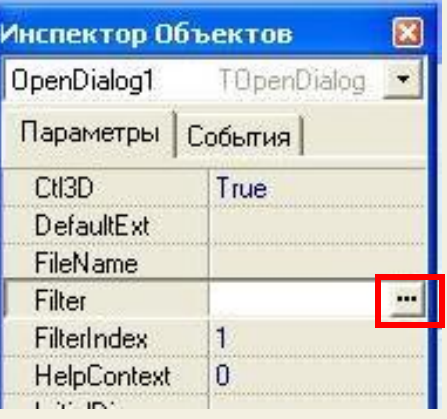

 Раскроем в инспекторе объектов свойство Filter компонента **OpenDialog1**

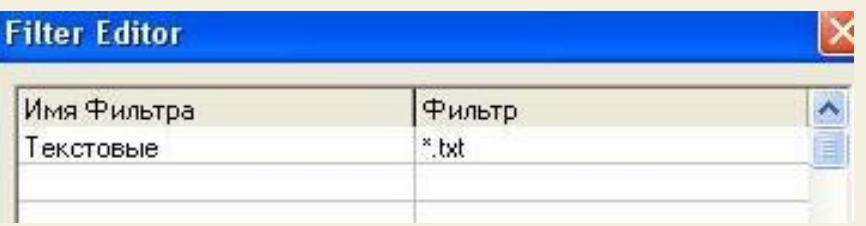

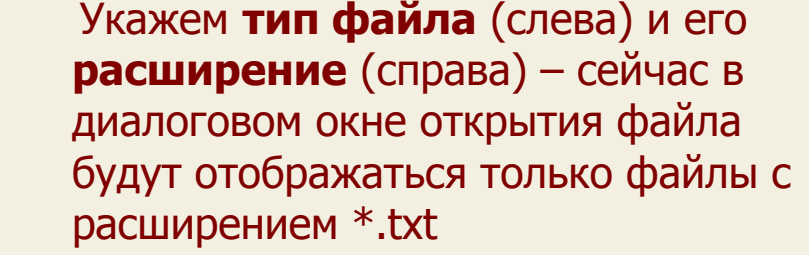

 Если записать еще строку, например Вордовcкие | \*.doc , то мы можем выбрать и вордовские файлы (MS Word)

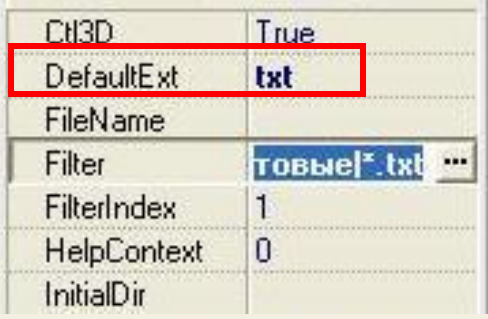

 Установим тип файлов, отображаемых при запуске диалога по умолчанию - **txt**

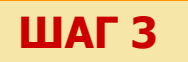

**ШАГ 3** Все то же сделаем и для компонента SaveDialog:

 установим **фильтр на типы файлов и расширение сохраняемых файлов по умолчанию**

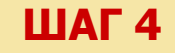

**ШАГ 4** Сохраняем и запускаем программу: программа уже умеет открывать файлы и сохранять их (и конечно редактировать содержимое файла)

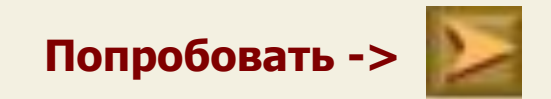

 **Итак, мы рассмотрели стандартные диалоги, их свойства и методы. ǹледующий вопрос – создание своего текстового редактора** 

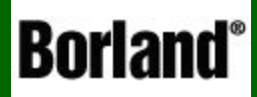

## Создаем текстовый редактор

Объектно – ориентированное программирование на ФЕСРНІ - 9

### Итак, давайте попробуем **создать свой текстовый редактор**, подобный WINDOWS-кому Блокноту (немного попроще)

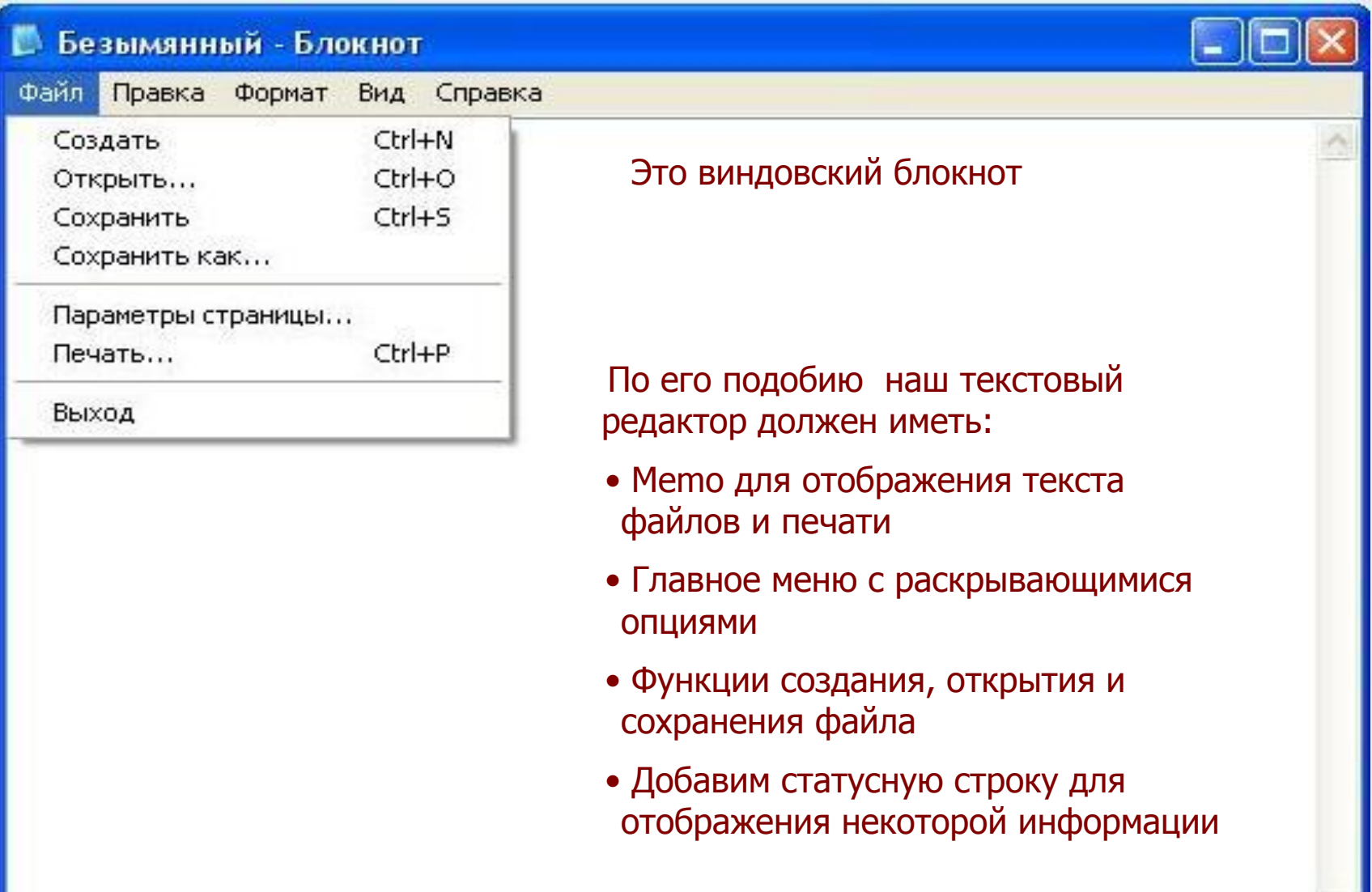

**ШАГ 1** Запускаем Delphi и размещаем на форме следующие компоненты:

### **1. MainMenu**. Создадим с помощью дизайнера систему раскрывающихся меню

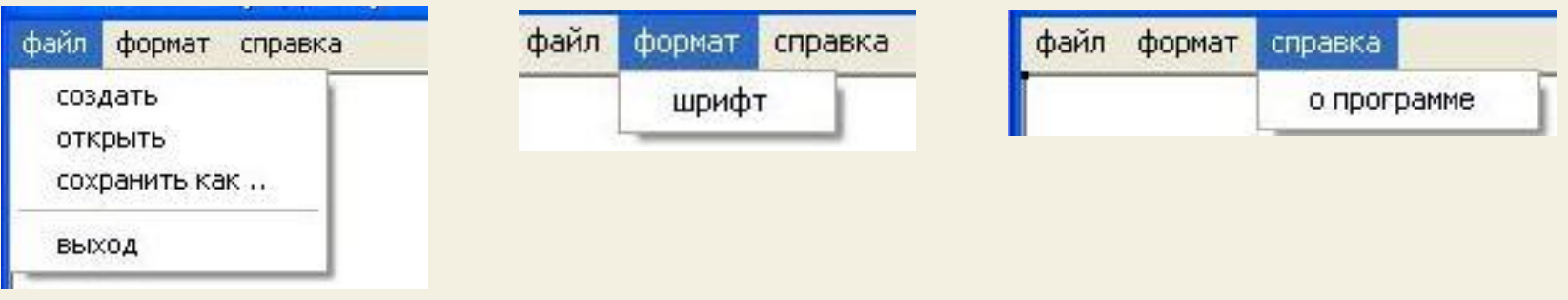

**2. Memo** для отображения текста. Установим свойство **Align** в **AlClient** (при этом Memo будет занимать всю клиентскую область формы, что нам и надо) **ШАГ 1** Запускаем Delphi и размещаем на форме следующие компоненты:

### **3. OpenDialog**. Установим фильтр для текстовых файлов и расширение по умолчанию **txt**

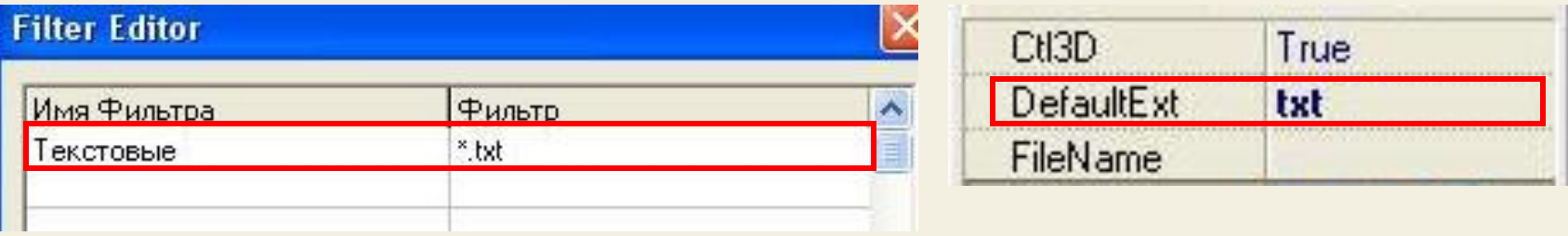

**4. SaveDialog**. Также установим фильтр для текстовых файлов и расширение по умолчанию **txt**

**5. StatusBar**. Сформируем в полосе состояния 3 панели с помощью редактора панелей

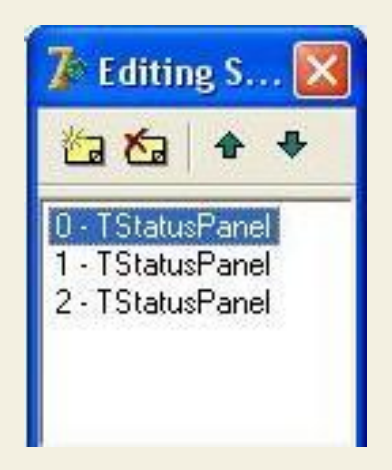

**ШАГ 1** Запускаем Delphi и размещаем на форме следующие компоненты:

### Если скомпилировать проект, то к нас получается примерно такая программа

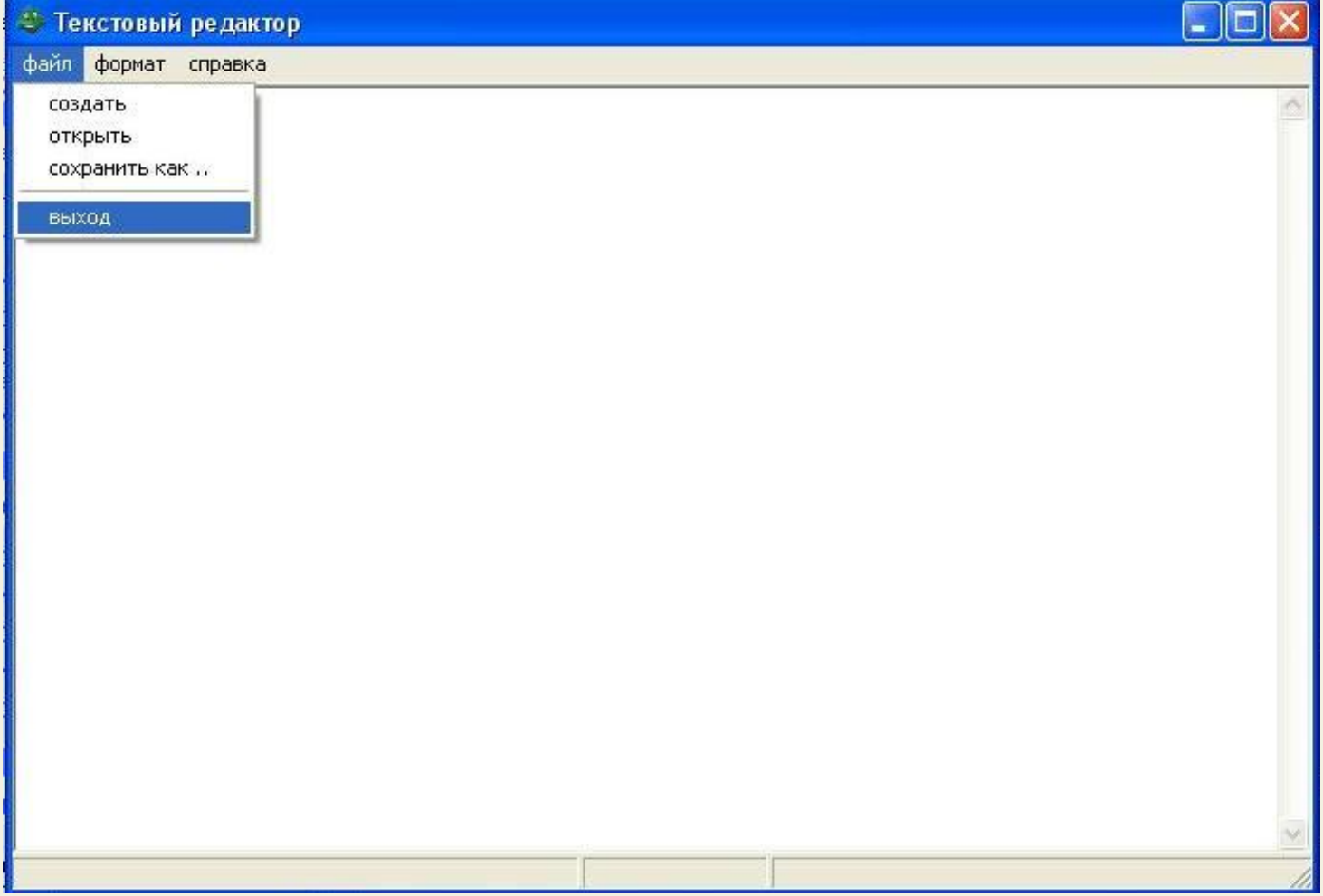

**ШАГ 2** 

Сейчас опишем события выбора разделов меню (открыть, создать, сохранить как ...)

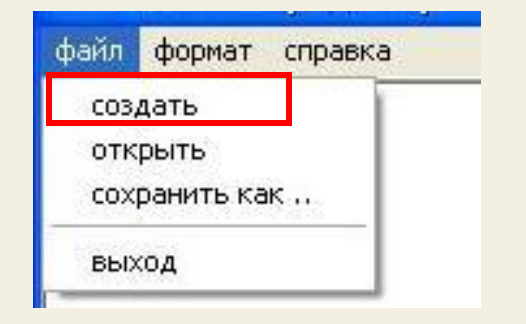

1. СОЗДАТЬ. Для этого щелкнем по разделу создать и запишем код:

procedure TForm1.N2Click(Sender: TObject); begin Memoi.Lines.Clear; Form1. Caption: = ('Текстовый редактор'); enu;

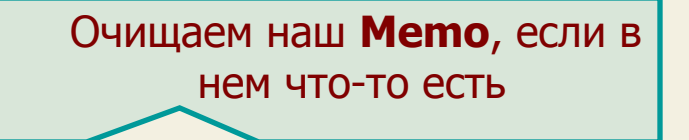

В заголовке формы пишем «Текстовый редактор»

**ȀАГ 2** Сейчас опишем события выбора разделов меню (открыть, создать, сохранить как ...)

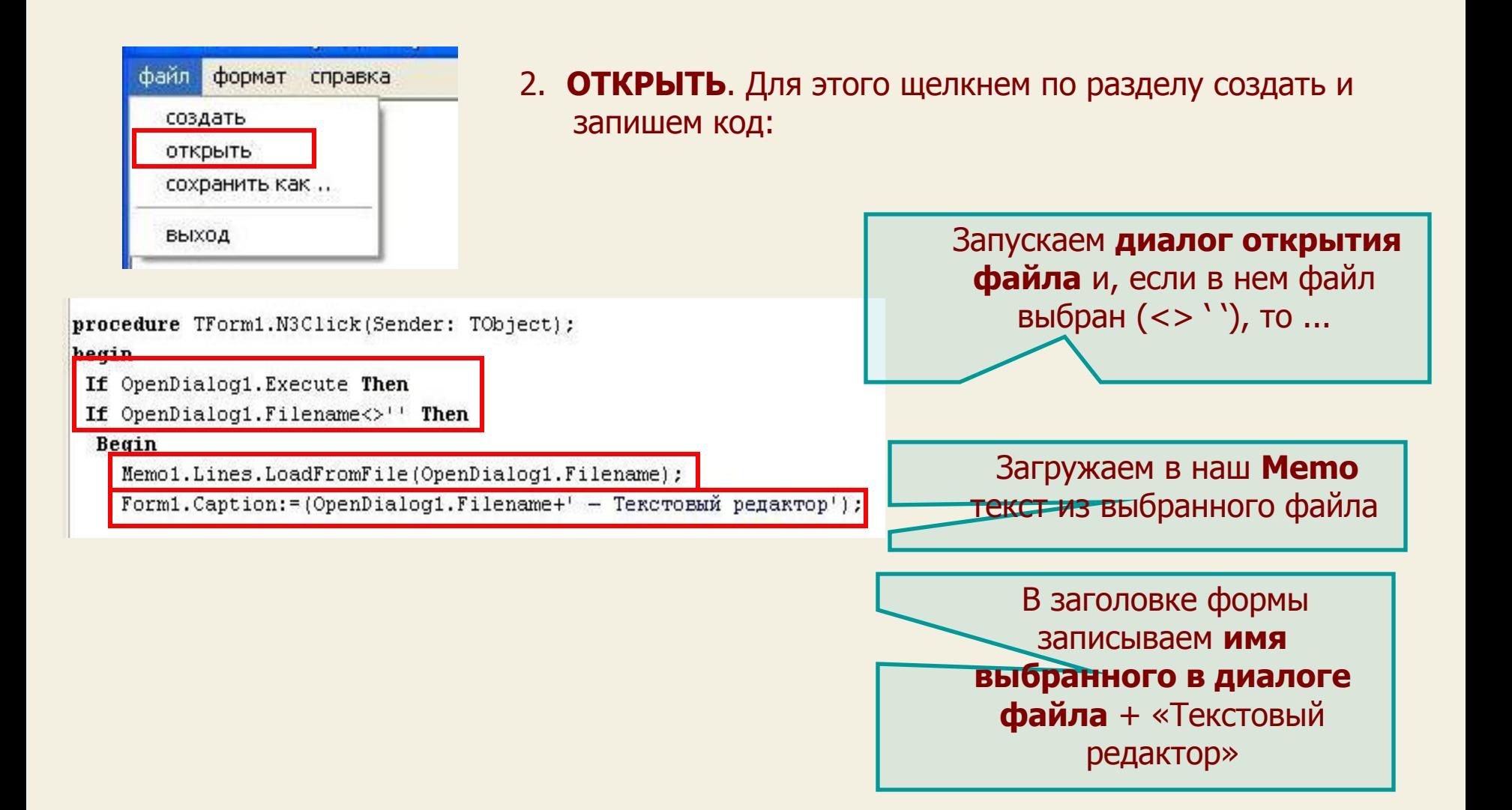

**ȀАГ 2** Сейчас опишем события выбора разделов меню (открыть, создать, сохранить как ...)

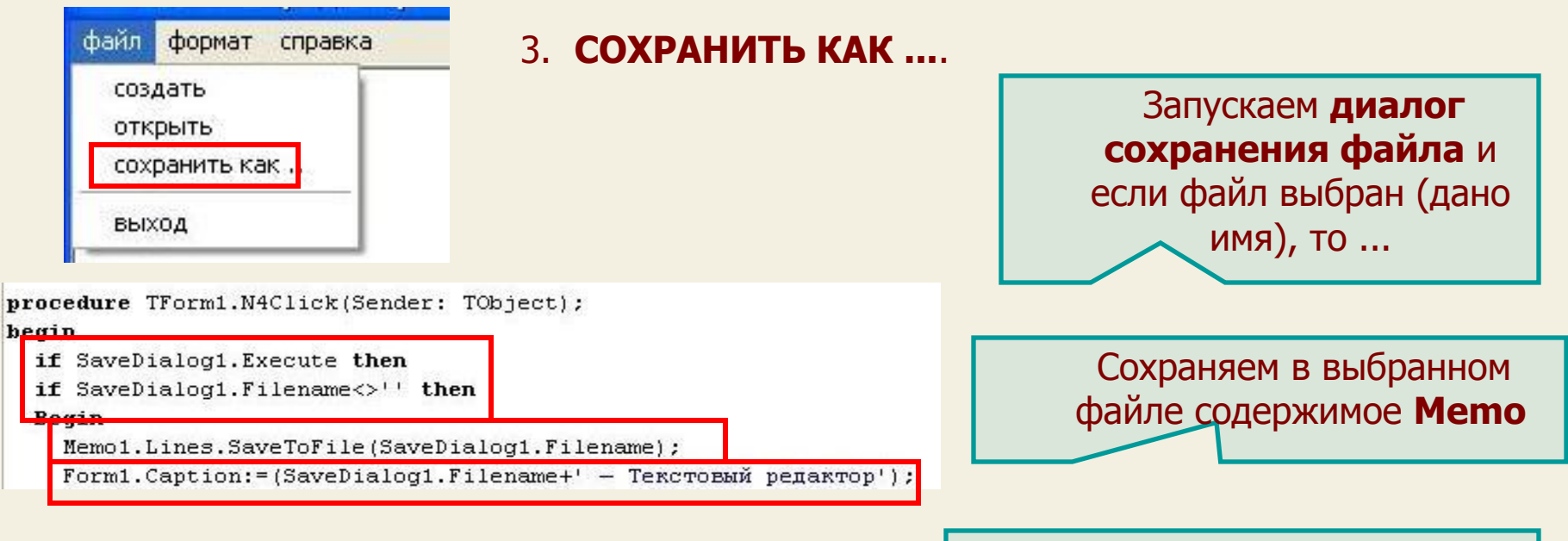

 В заголовке формы записываем имя выбранного (заданного нами) в диалоге файла + «Текстовый редактор»

**ШАГ 2** 

Сейчас опишем события выбора разделов меню (открыть, создать, сохранить как ...)

### $3.$  ФОРМАТ -> ШРИФТ ...

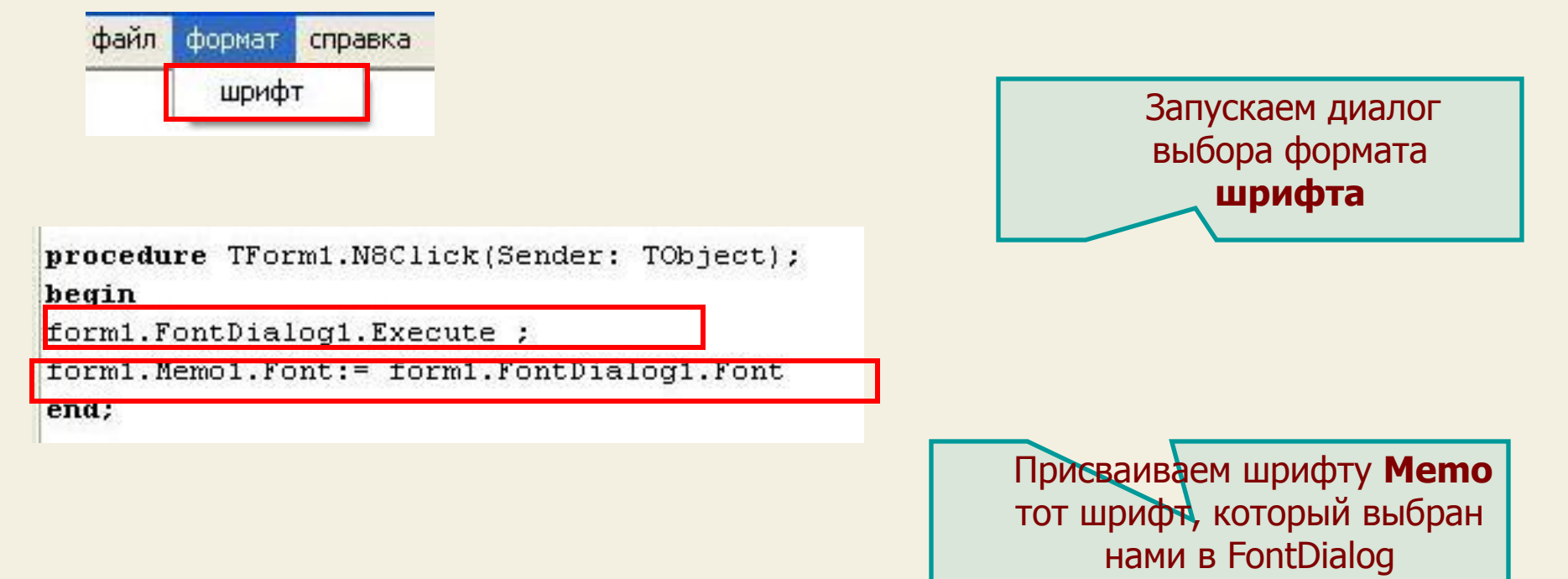

**ШАГ 2** 

Сейчас опишем события выбора разделов меню (открыть, создать, сохранить как ...)

### $3.$  CNPABKA -  $> 0.0$  NPOFPAMME ...

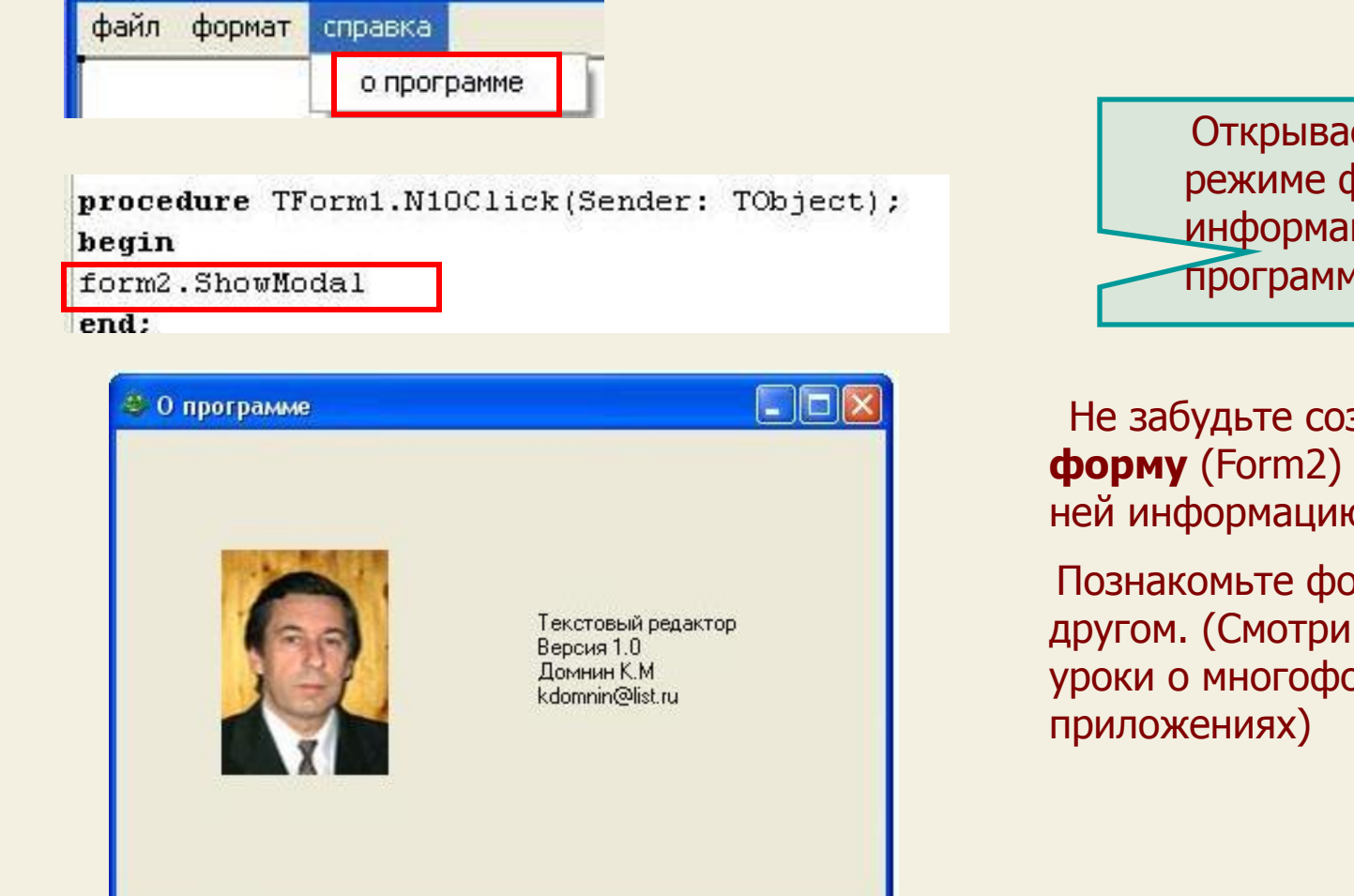

Открываем в модальном режиме форму с информацией о Программе

Не забудьте создать новую форму (Form2) и разместить на ней информацию о программе

Познакомьте формы друг с другом. (Смотри предыдущие уроки о многоформенных

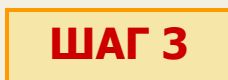

 В панелях **статусной строки** можно вывести нужную информацию (например дату, время, тип файла, режим работы ...) – см. предыдущие уроки

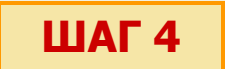

**ШАГ 4** И последнее: сохраняем все, компилируем и запускаем появившийся EXE - файл

### **Запускаем ->**

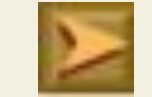

 **Итак, мы создали свой текстовый редактор, который многое умеет и вполне может заменить входящий в Windows блокнот. А сейчас можете открыть MS Word и посмотреть на него глазами программиста: Да! ǿрезвычайно мощный текстовый редактор (не зря в Microsoft хлеб едят ...)**

**ǵа этом наш урок закончен**

На этом уроке мы познакомились с организацией стандартных диалогов и создали свой текстовый редактор

НА СЛЕДУЮЩЕМ УРОКЕ:

ООП на Delphi - 10:

Мы рассмотрим использование в Delphi баз данных и создадим содержащее их приложение

Домнин Константин Михайлович E – mail: kdomnin@list.ru 2006 год.